# **ساخت رابط کاربري گرافیکی در محیط متلب براي پردازش تصاویر دریافتی از تداخلسنج نوري**

#### \* **محمدرضا رشیدیان وزیري**

استادیار، پژوهشکده فوتونیک وفناوريهاي کوانتومی، پژوهشگاه علوم و فنون هستهاي

**تاریخ دریافت: 1398/04/22 تاریخ پذیرش: 1398/07/02** 

## **Building a Graphical User Interface (GUI) in MATLAB for Processing the Received Images from an Optical Interferometer**

#### **M.R. Rashidian Vaziri\***

Assistant Professor, Photonics and Quantum Technologies Research School, Nuclear Science & Technology Research Institute Tehran, Iran

**Received:** 2019/07/13 **Accepted:** 2019/08/24

#### **Abstract**

In this work, we report on updating and automating an old-fashioned interferometer by using image processing techniques and developing a Graphical User Interface (GUI) in the MATLAB environment. After updating the system and receiving the digital images of interference fringe patterns from the interferometer and their transfer to the MATLAB environment, the ability of image rotation, as a geometric operation, is provided in the GUI. Following the detection of the dominant noise in the received images, digital filters that best suited for their remove and image enhancement are identified. It is found that the two image processing filters which have the best results in removing the noises, are the linear average and the nonlinear median filters. The possibility of choosing these two filters along with their corresponding neighborhoods are provided in the GUI. For automating the system and for machine vision detection of optical surface qualities, an algorithm is developed to detect the interference fringes and to determine the space between them. The accuracy of the algorithm and the developed GUI in measuring the quality of the optical elements is tested by using the known standard quality elements. It is found that the GUI is capable of measuring the optical quality with high precision**.** 

#### **Keywords**

Image processing, Interferometry, MATLAB, Graphical User Interface.

#### **چکیده**

این پژوهش به توصیف نحوه بهروزرسانی و اتوماسیون یک سیستم تداخل سنج با استفاده از روشهاي پردازش تصویر و از طریق ساخت یک رابط کاربري گرافیکی در محیط متلب پرداخته است. پس از به روزرسانی و دریافت تصاویر دیجیتال از طرح نوارهاي تداخلی از تداخلسنج و انتقال آنها به رابط کاربري در محیط متلب، امکان اعمال تبدیل هندسی دوران تصاویر در رابط کاربري فراهم آمده است. پس از شناسایی نوع نوفه غالب در تصاویر، صافیهایی که به بهترین شکل به حذف آنها در تصاویر و ارتقاي آنها کمک میکردند شناسایی شدند. دو نوع صافی پردازش تصویري که بهترین نتیجه را در حذف نوفهها داشتند، صافیهاي خطی میانگین و غیرخطی میانه بودند. امکان انتخاب این دو نوع صافی همراه با همسایگیهاي آنها در رابط کاربري فراهم شده است. براي اتوماسیون سیستم و تشخیص بر اساس بینایی ماشین میزان کیفیت سطوح اپتیکی، الگوریتمی براي تشخیص نوارهاي تداخلی و تعیین فاصله آنها ابداع و برنامهنویسی شده است. با استفاده از قطعات استاندارد و با کیفیت مشخص، نتایج بیانگر صحت کارکرد رابط کاربري و اندازهگیري دقیق کیفیت سطح قطعات نوري داشت.

#### **واژگان کلیدي**

پردازش تصویر، تداخلسنجی، متلب، رابط کاربري گرافیکی.

### **مقدمه**

تداخلسنجها ابزارهاي نوري هستند که در بسیاري از کاربردهاي اندازهگیري دقیق میتوانند به کار گرفته شوند [1]. این ابزارها بر پایه فرآیند فیزیکی تداخل امواج نوري کار میکنند که در آن زمانی که دو جبهه موج نوري همدوس بر یکدیگر برهم نهی شوند، طرحی از نوارهاي تداخلی روشن و تاریک را شکل میدهند. طرح نوارهاي تداخلی در صورتی شکل میگیرد که بین میدانهاي الکتریکی دو جبهه موج نوري اختلاف فاز وجود داشته باشد [1]؛ بدین طریق هر فرآیند فیزیکی که قادر به ایجاد این اختلاف فاز بین دو جبهه موج باشد، از طریق تداخلسنج قادر به شناسایی و کمیسازي خواهد بود.

پس از ساخت و آمادهسازي، کیفیت سطح قطعات نوري، نظیر آینهها، منشورها، عدسیها و غیره، باید به شکلی دقیق بررسی شود تا شرایط استاندارد لازم براي کاربردهاي خاص را داشته باشند [2]. گزینه مطلوب براي این نوع بررسیها، استفاده از تداخلسنجهاي مختلف و به ویژه تداخلسنجهاي نوع فیزو است [3]. در تداخلسنجهاي اولیه، اطلاعات مربوط به کیفیت سطوح اپتیکی با انتقال تصاویر دریافتی روي فیلمهاي عکاسی و بررسی دستی آنها به انجام میرسید. با گسترش روزافزون فناوريهاي نوین و افزایش چشمگیر سرعت دوربینهاي دیجیتال و رایانهها، امکان انتقال بلادرنگ این تصاویر به رایانه و بررسی دقیق طرح نوارهاي تداخلی مهیا شده است [3]؛ بدین طریق و با حذف نیروي انسانی از فرآیند ثبت تصاویر و بررسی آنها، دقت اندازهگیريهاي تداخلسنجی افزایش چشمگیري داشته و گسترش بیشتر استفاده از تداخلسنجها را به همراه داشته است. به منظور بررسی دقیق تصاویر طرح نوارهاي تداخلی در رایانه، باید از روشهاي پردازش تصویر براي ارتقا و حذف نوفههاي زاید استفاده کرد.

متلب زبان برنامهنویسی سطح بالایی است که با جعبه ابزارهاي مختلفی که در نسخههاي مختلف به تدریج به آن افزوده شده، امروزه کاربرد گستردهاي در زمینههاي مختلف علمی و مهندسی دارد. به طور ویژه، جعبه ابزار پردازش تصویر این برنامه قابلیتهاي متعددي داشته و به صورت گسترده براي کاربردهاي پردازش تصویر استفاده میشود

[4]؛ بهعلاوه، این زبان برنامهنویسی قابلیت ویژهاي براي توسعه و ساخت رابطهاي کاربري گرافیکی دارد [5]. امکان شناسایی انواع سختافزارهاي متصل به سیستم رایانهاي در محیط متلب در کنار قابلیت آن در توسعه رابطهاي کاربري گرافیکی، این زبان برنامهنویسی را به ابزاري قدرتمند براي دیجیتال کردن ابزارها و استفاده آسان و کاربرپسند آنها تبدیل می کنند.

در سالیان اخیر و با رشد روزافزون قابلیت پردازش و ثبت دادههاي دیجیتالی، رابطهاي کاربري متعددي براي ابزارهاي تصویربرداري مختلف و تسهیل استفاده از آنها در محیط متلب ارائه شده است [6-8]. در این مقاله نیز به توصیف نحوه به روزرسانی و اتوماسیون یک تداخلسنج فیزو با توسعه یک رابط گرافیکی در محیط متلب خواهیم پرداخت که در آن از روشهاي پردازش تصویر براي ارتقاي تصاویر، حذف نوفهها و تفسیر طرح نوارهاي تداخلی استفاده شده است.

## **تداخلسنج فیزوي مورد استفاده**

در شکل (1)، طرح چیدمان تداخلسنج فیزوي مدل -100V Wedel-Moller استفاده شده در این کار نشان داده شده است. در این تداخلسنج از باریکه لیزر هلیوم- نئون به عنوان منبع همدوس نوري مورد نیاز براي شکلدهی طرح تداخلی استفاده شده است. باریکه پس از خروج از لیزر صافی و باز شده و پس از عبور از شکافنده باریکه مکعبی به سمت سطوح مرجع و آزمون هدایت میشود. در حالت اول فرض کنید که شکافنده تیغهاي متحرك در مسیر باریکه قرار نداشته باشد. در این حالت باریکه پس از موازيسازي به قطعات مرجع و آزمون برخورد کرده و دو باریکه مورد نیاز براي شکلگیري طرح تداخلی به وجود خواهند آمد. این دو باریکه حاصل از بازتاب از سطح فوقانی قطعه آزمون و سطح زیرین قطعه مرجع خواهند بود. منظور از قطعه آزمون، قطعه اپتیکی است که کیفیت سطح آن پس از ساخت و آمادهسازي باید بررسی شود. قطعه مرجع نیز قطعهاي اپتیکی استانداردي است که کیفیت سطح قطعه آزمون نسبت به آن سنجیده میشود.

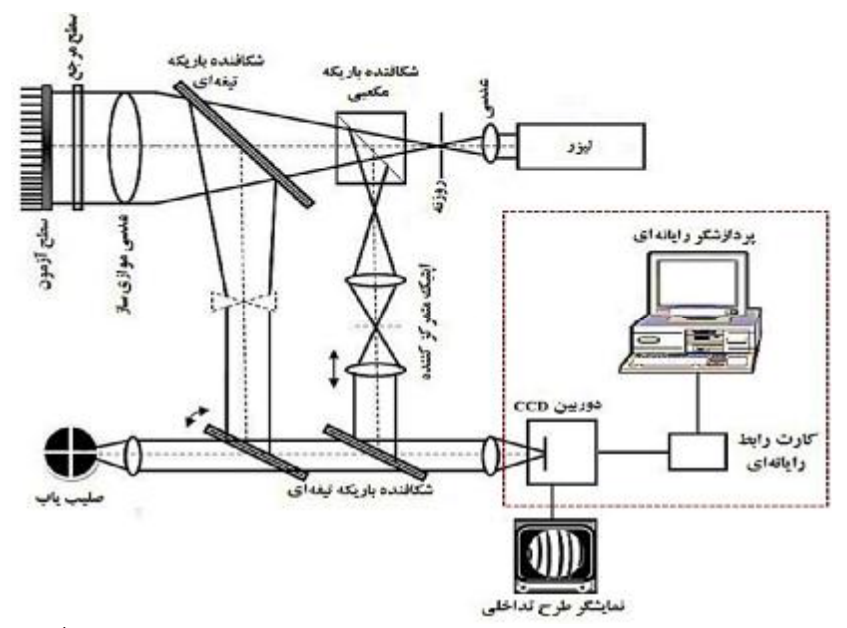

**شکل .1** طرح تداخلسنجی که در این کار با تعویض دوربین، اتصال کارت رابط رایانهاي و رایانه (موارد نشان داده شده در داخل کادر مستطیلی با خطوط منقطع) ارتقا داده شده است.

دو باریکه شکل گرفته مجدد به سمت شکافنده باریکه مکعبی حرکت کرده و پس از بازتاب، از بخش اپتیک متمرکزکننده عبور خواهند کرد. این دو باریکۀ روي هم افتاده، درنهایت از شکافنده باریکه تیغهاي بازتاب یافته و پس از جمعآوري توسط یک عدسی به سطح حساس به نور دوربین خواهند رسید. طرح تداخلی حاصل از برهمنهی این دوباریکه روي سطح حساس به نور دوربین، به نمایشگر منتقل شده و نشان داده خواهد شد. در حالت دوم، اگر شکافنده تیغهاي متحرك توسط کاربر در مسیر باریکه قرار گیرد، بخشی از باریکههاي مرجع و آزمون از این تیغه بازتاب یافته و مسیر ثانويهاي را در تداخلسنج طی خواهند کرد. این مسیر ثانویه براي کنترل چشمی و تراز کردن قطعه آزمون در مسیر اولیه توسط صفحه صلیب یاب استفاده میشود. پس از تراز کردن تداخلسنج میتوان مجدد شکافنده تیغهاي را از مسیر باریکههاي مرجع و آزمون خارج کرد.

تداخلسنج توصیف شده به رغم بهره بردن از قطعات اپتیکی باکیفیت و چیدمان پایدار، به دلیل قدیمی بودن، دیجیتال نبوده و امکان استفاده از رایانه براي تحلیل طرح نوارهاي تداخلی در آن وجود نداشت. براي دیجیتال کردن سیستم، اجزاي نشان داده شده در داخل کادر مستطیلی با خطوط منقطع (شکل (1) را ببینید) به آن افزوده شدهاند. ابتدا دوربین قدیمی موجود روي سیستم با یک دوربین

CCD بهروزتر و با قابلیت اتصال به رایانه جایگزین شد. دوربین با تهیه یک کارت رابط به رایانه متصل شده و سپس در نرمافزار متلب شناسایی شده است. پس از اتصال این اجزا، تصاویر دیجیتال طرح نوارهاي تداخلی به صورت بلادرنگ و از طریق دوربین به محیط متلب منتقل شده و آماده انجام کارهاي پردازش تصویر و اندازهگیري کیفیت سطح شدهاند. کالیبراسیون دوربین در محیط متلب و با استفاده از جعبه ابزاري که به همین منظور توسعه یافته به انجام رسیده است [9].

## **روش اندازهگیري کیفیت سطح**

همان طور که در توصیف شکل (1) ذکر شد، براي اندازهگیري کیفیت سطح قطعه آزمون از یک قطعه اپتیکی استاندارد با کیفیت بالا و سطح تخت استفاده میشود. اگر سطح قطعه آزمون نیز به شکلی آرمانی تخت باشد، طرح نوارهاي تداخلی ثبت شده توسط تداخلسنج به شکل نوارهاي صاف و موازي خواهد بود. اگر سطح قطعه آزمون تخت کامل نبوده و اندکی انحنا داشته باشد، در این حالت طرح نوارهاي تداخلی اندکی خمیدگی پیدا خواهد کرد. تصویرهاي شبیهسازي شده براي این دو حالت در شکل (2) نشان داده شده است؛ بنابراین در حالت عادي و پیش از رسیدن به سطح قطعه آزمونی کاملاً تخت، طرح نوارهاي تداخلی به شکل نشان

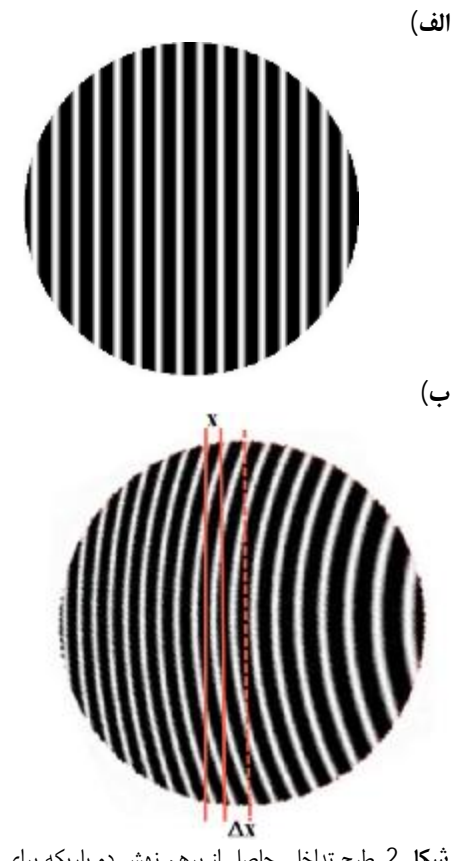

داده شده در شکل (-2 ب) خواهد بود و باید میزان تخت نبودن آنها با توجه به این طرح کمیسازي شود.

**شکل .2** طرح تداخلی حاصل از برهم نهش دو باریکه براي الف) سطح آزمون تخت و ب) سطح آزمون انحنادار

روش استاندارد مورد استفاده براي اندازهگیري کیفیت سطح در شکل (-2ب) نشان داده شده است. در صورت در اختیار داشتن طرح نوارهاي تداخلی کم نوفه و قابل تشخیص، دوخط راست مماس بر مرکز دو نوار تداخلی مجاور هم را در نظر بگیرید (خطوط نشان داده شده به صورت توپر). خط راستی را نیز که بین دو نقطه لبه پائینی نوار تداخلی و در محلی که مرز دایرهاي را قطع میکنند، رسم شده است در نظر بگیرید (خط نشان داده شده به صورت منقطع). اگر فاصله بین خطوط به صورت نشان داده شده در شکل باشند، میزان صافی سطح را میتوان با محاسبه نسبت *x*/*x* ∆کمیسازي کرد. بدین طریق اگر *x*∆ برابر با صفر باشد، مقدار کسر برابر با صفر و مطابق با انتظار نوارهاي تداخلی صاف متناظر با یک سطح تخت کامل، نظیر مورد نشان داده شده در شکل (-2الف)، حاصل خواهد شد؛ بنابراین کوچک تر بودن حاصل تقسیم نشاندهنده تختتر بودن سطح و کیفیت بالاتر آن خواهد بود. براي بعددار کردن حاصل تقسیم، آن را در نصف طول موج نور استفاده شده در تداخلسنجی ضرب کرده و برحسب واحد متر بیان میکنند:

$$
Q = \frac{\Delta x}{x} \cdot \frac{1}{2} \tag{1}
$$

که در آن طول موج نور استفاده شده و *Q* مشخصۀ بیان کننده کیفیت سطح قطعه آزمون است؛ به عنوان مثال اگر نور مورد استفاده در تداخلسنج حاصل از

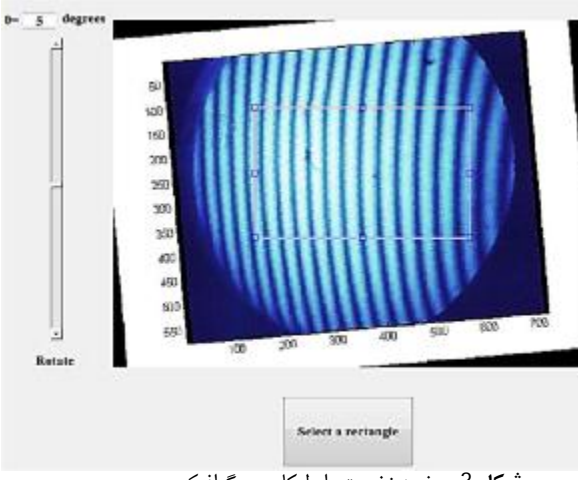

**شکل .3** صفحه نخست رابط کاربري گرافیکی

نوفهها از طرح نوارهاي تداخلی و محاسبه کیفیت سطح مطابق با روش ذکر شده در بخش قبل باشد.

شکل (3)، تصویر صفحه ابتدایی رابط کاربري ارائه شده براي تداخلسنج در محیط متلب را نشان میدهد. در این صفحه تصویر طرح نوارهاي تداخلی دریافتی از تداخلسنج به همراه یک نوار پیمایشگر عمودی به منظور دوران دادن طرح خروجی یک لیزر هلیوم نئون معمول باشد، نانومتر 632/8 = ، و *x* و *x* ∆به ترتیب برابر با 5/02 و 1/24 (واحد دلخواه) اندازهگیري شده باشند، کیفیت سطح برابر با 0/078 میکرومتر خواهد بود؛ بنابراین به روش تداخلسنجی، کیفیت سطح را با دقتی در حد چندصدم میکرومتر یا چند ده نانومتر میتوان تعیین کرد که نشان از دقت بسیار بالاي آن دارد.

![](_page_4_Figure_4.jpeg)

**شکل .4** صفحه مربوط به محاسبه خودکار کیفیت سطح در رابط کاربري سیستم

**رابط کاربري در محیط متلب بر پایۀ استفاده از روشهاي پردازش تصویر** 

براي استفاده آسان از تداخلسنج توسط کاربران ناآشنا با زبانهاي برنامهنویسی و روشهاي پردازش تصویر، به توسعه یک رابط کاربري گرافیکی ساده براي دستگاه نیاز بود. همان طور که در توصیف شکل (1) ذکر شد، باریکههاي نوري در داخل دستگاه تداخلسنج از قطعات نوري متعددي عبور کرده و یا بازتاب مییابند. به علت عبور باریکهها از قطعات طول مسیر نوري، که به علت وجود ناهمواريهاي سطحی و ناهمگنی هاي حجمی توزیع ضریب شکست ممکن است کامل نبوده و یا آلوده به ذرات گرد و خاك باشند، طرح تداخلی نهایی نیز به نوفه آلوده خواهد بود. بنابراین رابط کاربري گرافیکی باید به گونهاي توسعه مییافت که با برنامهنویسی در پس زمینه خود با اتکا به روشهاي پردازش تصویر، قادر به حذف مؤثر این نوع

نوارها وجود دارد. الگوریتم محاسبه کیفیت سطح توسعه داده شده دراین کار، با فرض آنکه نوارهاي تداخلی تخت اولیه عمود بر محور افقی باشند، همانند شکل (-2 الف)، برنامهریزي شده است. میتوان با استفاده از نوار پیمایشگر عمودي تعبیه شده در مجاورت شکل، همانند شکل (-2 ب)، طرح نوارهاي تداخلی را به اندازهاي دوران داد تا به این حالت دست یافت. نوار پیمایشگر امکان دوران 360 درجهاي تصویر را در هریک از دو جهت ساعت گرد و پادساعتگرد مهیا میکند. با جابه جایی نوار پیمایشگر، میزان دوران طرح برحسب درجه نیز در بالاي نوار به نمایش درخواهد آمد. پس از دوران طرح تا میزان مطلوب، با انتخاب گزینه rectangle a Select و کلیک روي تصویر، میتوان به صورت دلخواه، بخشی از نوارهاي تداخلی که عاري از نوفههاي نامطلوب باشندرا انتخاب کرد.

پس از انتخاب ناحیه دلخواه، با کلیک دوگانه روي ناحیه انتخاب شده میتوان به صفحه بعد رابط کاربري، شکل (4)،

منتقل شد. ذکر این نکته ضروري است که ناحیه انتخاب شده در صورتی که دربردارنده نوارهاي تداخلی بیشتري باشد، الگوریتم محاسبه کیفیت سطح قطعه اپتیکی که در ادامه توصیف خواهد شد، پاسخ بهتري را بر جاي خواهد گذاشت. همان طور که در شکل (4) نشان داده شده است، تصویر ناحیه

با توجه به اینکه الگوریتم استفاده شده براي تشخیص این کمینهها، با مقایسه سطح شدت هر سه نقطه متوالی کمترین مقدار را به عنوان کمینه شناسایی میکند؛ بنابراین در صورت وجود هرگونه نوفه روي طرح تداخلی ثبت شده که کمینههاي محلی را شکل میدهند این الگوریتم دچار خطا خواهد شد.

![](_page_5_Figure_2.jpeg)

**شکل .5** تشخیص کمینههاي طرحهاي نوسانی پس از اعمال صافیهاي پردازش تصویرحذف نوفه

مستطیلی انتخابی در شکل (3)، به این صفحه منتقل شده است. برنامهنویسی به گونهاي انجام شده است که اطلاعات ناحیه اضافی اطراف مستطیل به این صفحه منتقل نشده و در محاسبات در نظر گرفته نشود. شکل میانی و بالاي رابط کاربري، نشاندهنده تغییرات شدت در محیط اطراف ناحیه مستطیل شکل است. همان طور که در این شکل مشخص است، تغییرات شدت در امتداد طولهاي مستطیل، که نوارهاي تداخلی را قطع میکنند، به صورت نوسانی است در حالی که تغییرات شدت در امتداد عرضهاي مستطیل که تقاطعی با نوارهاي تداخلی ندارند، نوسانی نیست؛ شکل بالا و سمت راست رابط کاربري، نشاندهنده تغییرات نوسانی در امتداد طول پایینی ناحیه مستطیل شکل است. در زیر این شکل نیز تغییرات نوسانی در امتداد خطی که از میان دو عرض ناحیه مستطیل شکل عبور کرده و نوارهاي تداخلی را قطع میکند، نشان داده شده است. برنامه نویسی به گونهاي انجام شده که به صورت خودکار کمینههاي این تغییرات نوسانی را شناسایی کرده و محل آنها را با علامت ستاره (\*) قرمز رنگ مشخص میکند.

همان طور که در دو طرح نوسانی نشان داده شده در قسمت بالا و سمت راست شکل (4) قابل مشاهده است، این الگوریتم کمینههاي موضعی حاصل از وجود نوفه را نیز به عنوان کمینه طرح نوسانی شناسایی خواهد کرد. براي محاسبه فاصله بین کمینههاي طرح نوسانی حاصل از خود طرح تداخلی، باید به گونهاي این کمینههاي جعلی حاصل از نوفه را حذف کرد. نوع نوفهاي که به طور معمول در تصویربرداري با نورهاي همدوس با آن روبهرو هستیم، نوفه پیسه لیزري است [10]. به علت همدوسی بالاي نور لیزر، بازتابها و پراکندگیهاي آن از روي سطوح ناکامل مختلف پس از تداخل با یکدیگر طرح نقطهاي تاریک و روشنی، به مشابهت نوفه نمک و فلفل، با نام پیسه لیزري ایجاد خواهد کرد. روشهاي مختلفی براي حذف نوفه پیسه لیزري، همانند استفاده از صافیهاي میانه، وینر و میانگین از طرحهای تداخلی لیزری پیشنهاد شده است [10, 11]. نتایج بررسیهاي مقدماتی و پیش از ساخت رابط کاربري، نشان داد که استفاده از صافیهاي فضایی غیرخطی میانه و خطی میانگین با همسایگی 3×3 بهترین نتیجه را براي حذف بیشتر استفاده شده و از عمومیت بیشتري نزد کاربران اپتیکی برخوردار است.

بایستی دقت داشت که در الگوریتم خودکار استفاده شده در این کار، *x* و *x* ∆با میانگینگیري روي کل تعداد نوارهاي تداخلی در ناحیه مستطیل شکل انتخاب شده توسط کاربر محاسبه میشوند. میانگینگیري این مقادیر، دقت محاسبات را نسبت به حالت اندازهگیري دستی، که در آن تنها از دو نوار برای محاسبه این مقادیر استفاده میشود، افزایش خواهد داد. در صورت رضایت از انجام محاسبات و همخوانی مقدار flatness محاسبه شده با مقدار تقریبی مورد انتظار، میتوان پس از ثبت مقدار flatness، با فشردن دکمه Exit از رابط کاربري خارج شد. در صورت عدم رضایت از انجام محاسبات میتوان با فشردن یکی از دو دکمه Back to the original image و بخشهاي به Calculate the flatness manually یا دیگر رابط کاربري منتقل شد. در صورت فشردن دکمه Back to the original image، کاربر به صفحه نشان داده شده در شکل (3) منتقل شده و میتواند با انتخاب ناحیۀ مستطیل شکل دیگري از طرح نوارهاي تداخلی، محاسبات را براي این ناحیه جدید تکرار کند. در صورت فشردن دکمه Calculate manually flatness the**،** کاربر به صفحه نشان داده شده در شکل (6) منتقل خواهد شد. در این صفحه با مشاهده طرح نوارهاي تداخلی، امکان محاسبه دستی کیفیت سطح، توسط کاربر مهیا خواهد بود. براي سهولت تشخیص و اندازهگیري مقادیر، *x* و *x* ∆دو نوار پیمایشی در سمت چپ و بالاي شکل تعبیه شدهاند. نوار پیمایشی سمت چپ امکان دوران طرح و نوار پیمایشی بالا امکان بزرگنمایی آن را فراهم میآورد. پس از دوران و بزرگنمایی طرح با استفاده از پیمایشگرها، مقادیر دوران و بزرگنمایی در خانههاي تعبیه شده نمایش داده خواهند شد. شکل (6)، طرح نوارهاي تداخلی را پس از دوران +5 درجهاي و با بزرگنمایی 1/5 برابري نشان میدهد. پس از دوران و بزرگنمایی طرح به میزان دلخواه میتوان مقادیر *x* و *x*∆ را به صورت دستی محاسبه کرد. با انتخاب دکمه *x* و انتقال مکاننما روي تصویر طرح تداخلی، میتوان این فاصله را مطابق با شکل (2)، بین مراکز دو نوار تداخلی تاریک متوالی اندازهگیري کرد. به این منظور، با کلیک کردن روي مرکز نوار تداخلی تاریک اول و انتقال آن تا مرکز نوار تداخلی تاریک دوم، میتوان پاره خطی که طول آن برابر با *x* باشد را رسم کرد. مطابق با شکل (6)، براي سهولت انتخاب این پاره خط و کمک به کاربر در تشخیص مراکز نوارهاي تداخلی، دو خط مستقیم قرمز رنگ که عمود بر دو انتهاي پاره خط هستند بر روي

نوفههاي موجود در تصاویر دیجیتال طرح نوارهاي تداخلی سیستم تداخلسنج استفاده شده، بر جاي میگذارند. همان طور که در شکل (4)، نشان داده شده است، استفاده از دو نوع صافی فضایی میانگین و میانه در این رابط کاربري پیادهسازي شده است. با هر بار کلیک روي دکمههایی در نظر گرفته شده، یک بار طرح دوبعدي نوارهاي تداخلی صافی خواهد شد. علاوه بر این، امکان انتخاب اندازه همسایگی صافی میانگین و میانه نیز فراهم شده است. میتوان با انتخاب هر یک از گزینههاي 3\*،3 5\*5 و یا 7\*7 به ترتیب از ماتریسهاي صافی با ابعاد 3×،3 5×5 و 7×7 استفاده کرد. با وجود فراهم آوردن امکان استفاده از صافیهاي با اندازه بزرگتر در این رابط کاربري، مطابق با رویه معمول مورد استفاده در کاربردهاي پردازش تصویر، استفاده از کوچکترین ابعاد ماتریس صافی (3×3) به کاربر پیشنهاد میشود. تجربه کار با طرحهاي مختلف نوارهاي تداخلی ثبت شده توسط تداخلسنج فیزو، نشاندهنده آن است که یک یا دو بار استفاده از هر کدام از این صافیها براي حذف نوفهها کفایت خواهدنمود. کافی بودن دفعات اعمال صافیها را میتوان با دقت در محل ستارههاي موجود در دو شکل نشاندهنده طرحهاي نوسانی به دست آورد. این دو طرح نوسانی با هر بار اعمال صافیهاي حذف نوفه به روزرسانی خواهند شد. مطابق با شکل (5)، در صورتی که روي هر دو شکل محل کمینههاي مشخص شده توسط علامت \* به درستی تشخیص داده شده باشد، دیگر نیازي به اعمال بیشتر صافیها نخواهد بود. توجه داشته باشید که روي هر یک از دو طرح نوسانی، فاصله بین دو کمینه متوالی مشخص شده است. برنامهنویسی به گونهاي انجام شده است که به صورت خودکار محل دومین و سومین کمینه تشخیص داده شده و با  $X_{\text{Center}}$  رسم خط مشخص خواهند شد. در حقیقت،  $X_{\text{Edge}}$  و به ترتیب بیانگر فاصله بین دو نوار تداخلی تیره در لبه پائینی ناحیه مستطیل شکل و خطی که از مرکز دو عرض آن عبور میکند هستند. مطابق با فرمولبندی که در شکل (2) نشان داده شده است، *x* را میتوان برابر با XCenter در نظر گرفت. *x* ∆را نیز میتوان با محاسبه اختلاف فاصله بین کمینههاي متناظر موجود در دو نمودار نوسانی موجود در قسمت بالاي سمت راست شکل (5) به دست آورد. با کلیک بر روي دکمه Flatness، میزان کیفیت و یا تخت بودن سطح مطابق با رابطه (1) محاسبه شده و به دو شکل نمایش داده خواهد شد. در حالت اول به صورت ضریبی اعشاری از 2 $\lambda$  و در حالت دوم و پس از گرد کردن به صورت کسري از λ. حالت نمایش دوم

تصویر نشان داده خواهند شد. با رسم این پاره خط توسط کاربر، طول آن توسط برنامه اندازهگیري شده و در محل مربوط به آن نشان داده خواهد شد. براي محاسبه فاصله *x* میتوان از دکمهاي با همین نام روي رابط کاربري استفاده کرد. با انتخاب این دکمه و انتقال مکاننما روي تصویر میتوان یک نقطه را انتخاب کرد. براي محاسبه دقیق *x***∆**، نقطه ذکر شده را باید دقیقاً روي مرکز نوار تداخلی تاریکی که دربردارنده یکی از خطوط قرمز رنگ است به گونهاي انتخاب کرد که حاشیه بالا یا پائین تصویر را قطع کند. همان طور که در شکل (6) نشان داده شده است، با انتخاب این نقطه، برنامه به طور خودکار خط سبز رنگ منقطعی را به موازات دو خط قرمز رنگ قبلی رسم خواهد کرد. پس از رسم این خط، فاصله آن به صورت خودکار تا نزدیکترین خط قرمزرنگ مجاور آن اندازهگیري شده و در محل مربوط نشان داده خواهد شد. با کلیک روي دکمه Flatness، میزان کیفیت و یا تخت بودن سطح محاسبه شده و همانند قبل به دو شکل نمایش داده خواهد شد. درنهایت میتوان پس از ثبت مقدار flatness محاسبه شده، با فشردن دکمه Exit از رابط کاربري خارج شد.

# [7] V. Chu, and G. Hamarneh. "MATLAB-ITK interface for medical image filtering, segmentation, and registration." Medical Imaging 2006: Image Processing. Vol. 6144. International Society for Optics and Photonics, 2006.

- [8] H. Esmail and A. Aboshgifa. "Detecting brain tumour from MRI image using matlab gui programme." International Journal of Computer Science & Engineering Survey (IJCSES) 6.6 (2015).
- [10] [http://www.ee.oulu.fi/~jth/calibr/.](http://www.ee.oulu.fi/~jth/calibr/)
- [11] D. Gabor, "Laser speckle and its elimination," IBM Journal of Research and Development, vol. 14, pp. 509-514, 1970.
- [12] J. Jaybhay and R. Shastri, "A study of speckle noise reduction Filters," Signal & Image Processing: An International Journal (SIPIJ) Vol, vol. 6, 2015.

## **جمعبندي**

در این کار به توصیف نحوه به روزرسانی و اتوماسیون یک سیستم تداخلسنج با استفاده از روشهاي پردازش تصویر و از طریق ساخت یک رابط کاربري گرافیکی در محیط متلب پرداخته شده است. براي بررسی صحت کار رابط کاربري و الگوریتم استفاده در تعیین کیفیت سطوح اپتیکی، از قطعات  $\lambda$ آزمونی با کیفیتهای از پیش مشخص، با کیفیتهای  $\lambda$ ۸ /8λ و /12λ به عنوان قطعه آزمون در چیدمان تداخلسنج استفاده شده است. در تمامی موارد، کیفیت سطح اندازهگیري شده در تطابق با کیفیت سطح مشخص قطعه بود (جدول 1).

**جدول .1** نتایج اندازهگیري کیفیت سطح قطعات استاندارد اپتیکی. کیفیت سطح اندازهگیري شده قطعات، با میانگینگیري روي دادههاي

![](_page_7_Picture_1302.jpeg)

رابط کاربري و الگوریتم توسعه داده شده براي آن را میتوان با کمی رابط کاربري و الگوریتم توسعه داده شده براي آن را میتوان با کمی تغییر، براي شناسایی نوع دوربین دیجیتال به کار گرفته شده در آنها، در سایر تداخلسنجهاي مورد استفاده براي این منظور نیز استفاده کرد.

### **References**

- [1] P. Hariharan, Basics of interferometry: Elsevier, 2010.
- [2] J. M. Geary, Introduction to optical testing vol. 15: SPIE Press, 1993.
- [3] E. P. Goodwin and J. C. Wyant, "Field guide to interferometric optical testing," 2006.
- [4] R. C. Gonzalez, R. E. Woods, and S. L. Eddins, Digital image processing using MATLAB vol. 624: Pearson-Prentice-Hall Upper Saddle River, New Jersey, 2004.
- [5] C. S. Lent, Learning to program with MATLAB: Building GUI tools: Wiley Hoboken, NJ, 2013.
- [6] P. Lanari, et al. "XMapTools: A MATLAB©-based program for electron microprobe X-ray image processing and geothermobarometry." Computers & Geosciences 62 (2014): 227-240.